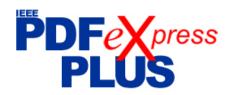

# **IEEE PDF e** X press **PLUS** Site Setup Confirmation

#### Dear Adisorn Leelasantitham:

This receipt verifies that an IEEE PDF eXpress Plus site has been set up for access as follows:

**Project Info** 

Request Rec'd: 2016-08-17

Full Publication Title: 2016 9th Biomedical Engineering International Conference

(BMEiCON)

Conference Contact for conference-related questions

Name: Adisorn Leelasantitham Email: ladisorn@hotmail.com

**IEEE PDF eXpress Plus Site Dates** 

Site opens: **2016-08-20** 

Submission deadline: 2017-01-31

Site closes: 2017-03-02

(Please do not disclose "Site Close Date" to your authors)

Site support is maintained via 24 hour online help (PDFSupport@ieee.org).

Please review the following pages.

Thank you for using IEEE PDF eXpress Plus!

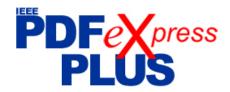

# **Required Publishing Tasks for Conference Publishers**

- 1 Collect copyright transfer agreements, one form per paper, not per author. IMPORTANT: The <u>IEEE Copyright Form</u> must be completed. An electronic copyright form is also available. Conference Organizers <u>register with eCopyright</u> to create an account that authors access online. The Organizer then receives a weekly report of which copyright transfers have been completed.
- 2 Instruct your authors to add the copyright notice to their papers before creating PDFs. Copyright notice can be found in Section IV? Copyright Information in the Letter of Acquisition.
- 3 Instruct your authors to use the IEEE PDF eXpress Plus site to validate their papers (see following page).
- 4 Provide IEEE Xplore®-compatible PDFs to Conference Operations.
  - IMPORTANT: Any changes made to a PDF after IEEE PDF eXpress Plus conversion or PDF checking may invalidate *Xplore* compatibility. This includes headers, page numbers, copyright notice, watermarks, etc. If any of these elements are desired, they should be added to the document before a PDF is created.
- **5 All PDFs to be included in** *Xplore* (e.g. title page, copyright page, author index, etc.) should be validated through PDF eXpress for *Xplore* compatibility.
- If you are not using a publishing vendor's assistance, use the IEEE Packing List Generator (from the <u>IEEE Publishing Technology Resources</u> web page) to expedite the delivery of your PDFs to *Xplore*.
- 7 Distribute the following page to your authors to provide them access to free Word and LaTeX templates and to PDF instructions MS Word and LaTeX templates.

# **PDF Instructions for your Authors**

## 2016 9th Biomedical Engineering International Conference (BMEiCON)

## **Before Creating a PDF**

- Add the copyright notice to the bottom of the first page of your source document. If necessary, contact Adisorn Leelasantitham at ladisorn@hotmail.com for the appropriate copyright notice.
- Proofread your source document thoroughly to confirm that it will require no revision.

## **Creating your PDF eXpress Account**

Log in to the IEEE PDF express Plus site

#### First-time users should do the following:

- 1. Select the New Users Click Here link.
- 2. Enter the following:
  - **39553XP** for the Conference ID
  - your email address
  - a password
- Continue to enter information as prompted.

An Online confirmation will be displayed and an email confirmation will be sent verifying your account setup.

**Previous users** of PDF eXpress or IEEE PDF eXpress Plus need to follow the above steps, but should enter the same password that was used for previous conferences. Verify that your contact information is valid.

#### **Contacting PDF eXpress Support**

Access the **Publications Support Center** for IEEE PDF eXpress.

If you do not find an answer in the Find Answers tab, go to the *Ask A Question* tab.

Your question will be forwarded to IEEE PDF Support and answered within 3 business days.

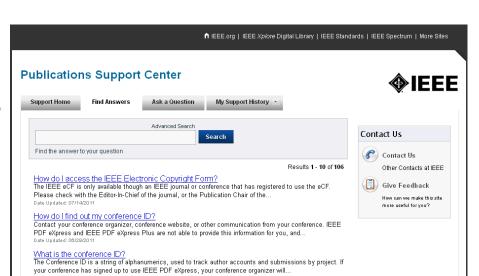